# Hoe voor de eerste keer deelnemen aan een Webex vergadering als externe partij?

## **OVERZICHT**

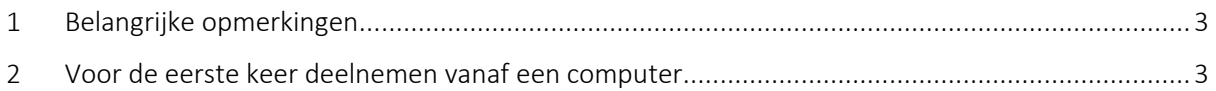

### <span id="page-2-0"></span>1 BELANGRIJKE OPMERKINGEN

Webex werkt niet met Internet Explorer of Microsoft Edge. Gebruik Google Chrome of Firefox.

Deze vereenvoudigde handleiding wordt u gratis aangeboden door uw notaris, maar beweert niet volledig noch correct te zijn. Voor meer gedetailleerde informatie over Webex kunt u terecht op de volgende pagina[: https://help.webex.com/ld-nyw95a4-CiscoWebexMeetings/Webex-Meetings#Get-](https://help.webex.com/ld-nyw95a4-CiscoWebexMeetings/Webex-Meetings#Get-Started)[Started](https://help.webex.com/ld-nyw95a4-CiscoWebexMeetings/Webex-Meetings#Get-Started)

#### <span id="page-2-1"></span>2 VOOR DE EERSTE KEER DEELNEMEN VANAF EEN COMPUTER

#### 1. Neem deel vanuit uw browser.

Opgelet, indien Internet Explorer of Microsoft Edge opent, kopieer dan de URL van de vergadering, open Google Chrome of Firefox en plak de URL in die browser.

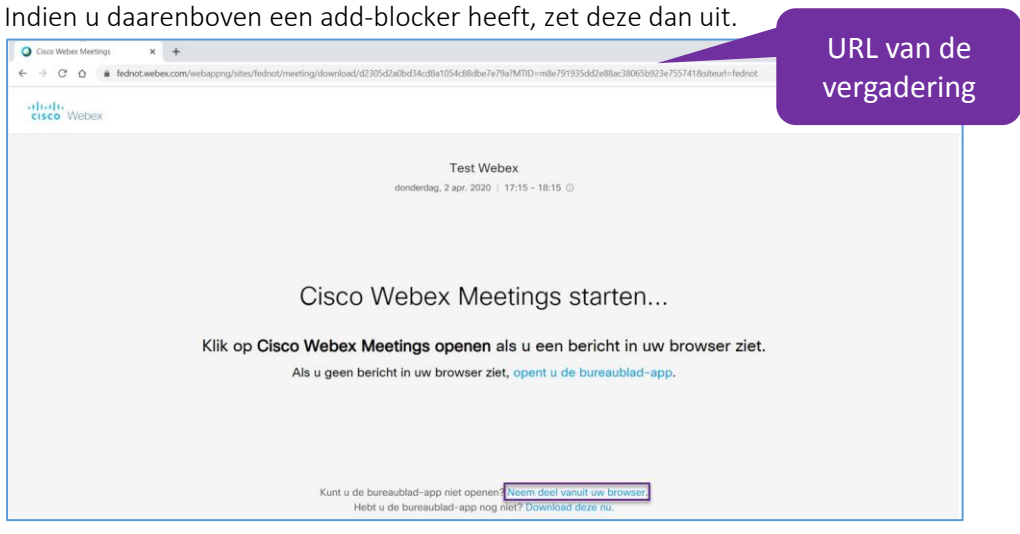

*Opmerking: U kan er ook voor kiezen om de bureaublad-applicatie te installeren, zoals het systeem helemaal onderaan het scherm suggereert, maar in dit geval moet u administratorrechten op uw computer hebben.*

2. Voer uw naam en e-mailadres in en klik vervolgens op Volgende

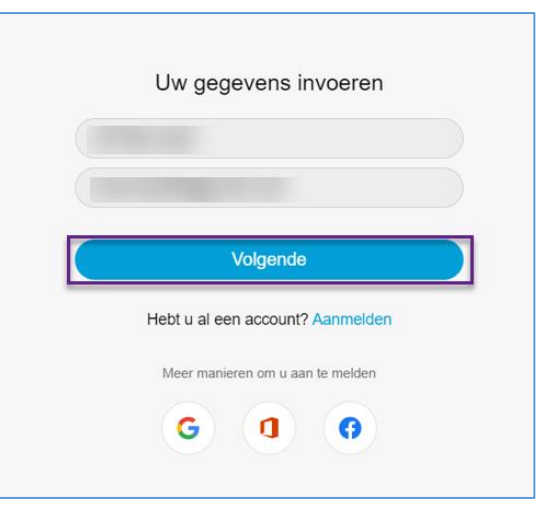

3. Voer op verzoek van de applicatie het vergaderingsnummer en het wachtwoord van de vergadering in. *Het is mogelijk dat dit niet of pas later wordt gevraagd.*

4. Sta het gebruik van uw microfoon toe en klik vervolgens op Overslaan indien de applicatie u voorstelt om de nieuwigheden te ontdekken.<br>Ca fednot.webex.com/webappng/sites/fednot/meeting/download/d2305d2a0bd34cd8a1054c88dbe<sup>7e79a?</sup>MTID=m8e791935dd2e88ac38065b923e7557418siteurl=fednot <del>x</del>

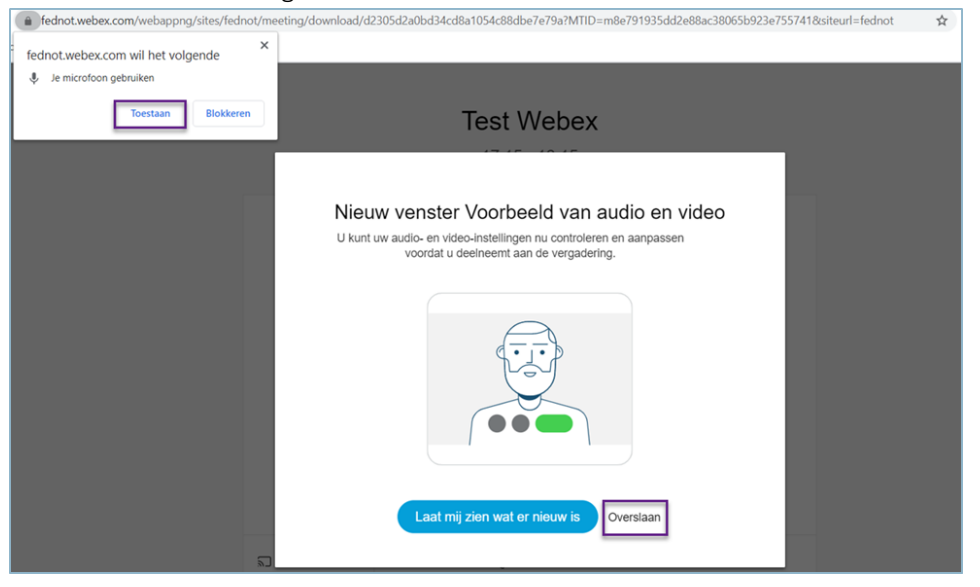

5. Klik op het pijltje naar beneden om uw audio instellingen te kiezen.

Kies De computer voor audio gebruiken of uw headset indien van toepassing. OF indien u geen luidsprekers/microfoon heeft, klik dan op Inbellen en bel het nummer uit de uitnodiging (zie stap 1).

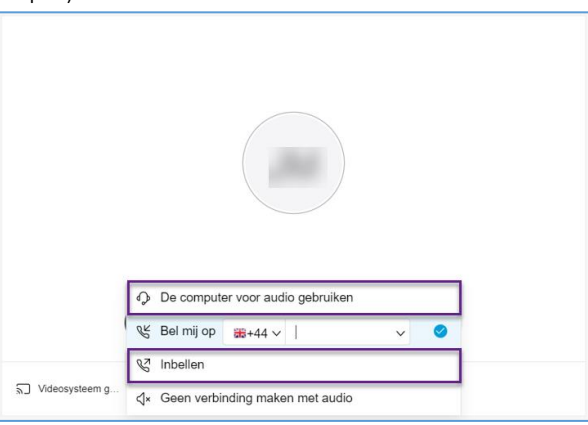

6. Klik op Deelnemen aan vergadering.

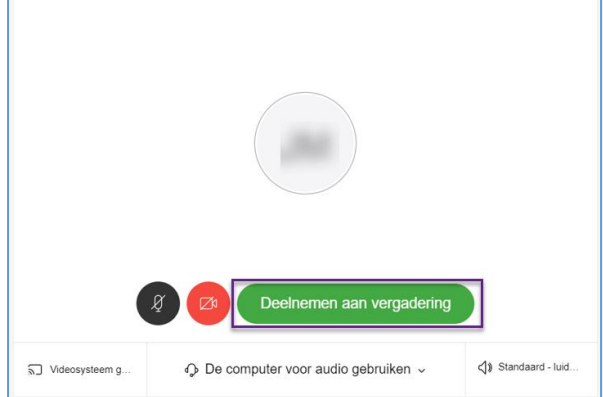